### **Table of Contents**

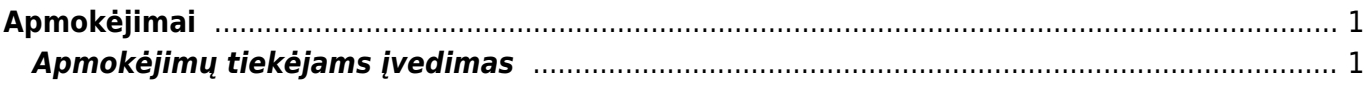

# <span id="page-2-0"></span>**Apmokėjimai**

## <span id="page-2-1"></span>**Apmokėjimų tiekėjams įvedimas**

Norėdami įvesti naują apmokėjimą tiekėjui, eikite:

PAGRINDINIS MENIU → PIRKIMAI → APMOKĖJIMAI

Spauskite F2 arba mygtuką "F2-naujas"

#### **Viršutinėje dalyje reikia užpildyti šiuos laukus:**

- Numeris sistema duoda sekantį eilės tvarka, po to, kai dokumentas pirmą kartą išsaugomas;
- Data apmokėjimo data;
- Apmokėjimo tipas kaip daromas apmokėjimas (reikia pasirinkti iš sąrašo spustelėkite kairiuoju pelytės klavišu 2 kartus - kasa, bankas LTL, bankas EUR ir panašiai);
- Projektas jei naudojamas projekto modulis.

#### **Apatinėje dalyje užpildomi šie laukai:**

- Sąsk. nr. pasirenkamos sąskaitos (spustelėkite pelytės kairiuoju klavišu 2 kartus, duotajame sąraše bus tik neapmokėtos sąskaitos), kurias norima apmokėti. Visa kita informacija bus įkelta iš sąskaitos dokumento;
- Valiuta valiuta, kuria gaunami pinigai;
- Banko suma kiek buvo sumokėta pinigų už tą sąskaitą. Automatiškai bus duodama suma lygi neapmokėtai sąskaitos daliai, jei mokama mažiau - koreguojamas šis laukas;
- Projektas jei naudojamas projekto modulis;
- Galima iš pradžių pasirinkti tiekėją, tada renkantis sąskaitas (spustelėkite pelytės kairiuoju klavišu 2 kartus ant lauko sąskaita) bus matomos tik pasirinkto tiekėjo neapmokėtos sąskaitos.

 Jei nebus pasirinkta jokia sąskaita, o įvestas tik tiekėjas, toks apmokėjimas bus traktuojamas kaip išankstinis apmokėjimas tiekėjui.

#### **Apmokėjimo patvirtinimas:**

- Įsitikinę, jog viskas įvesta teisingai spaudžiate "patvirtinti" ir "išsaugoti";
- Patvirtinus dokumentą, jo keisti nebegalima;
- Patvirtinus dokumentą, atsiranda nuorodą į buhalterinę korespondenciją;
- Sukūrus apmokėjimo dokumentą, yra galimybė jį eksportuoti į bankinę programą.

From: <https://wiki.directo.ee/> - **Directo Help**

Permanent link: **[https://wiki.directo.ee/lt/or\\_tasumine?rev=1544519439](https://wiki.directo.ee/lt/or_tasumine?rev=1544519439)**

Last update: **2018/12/11 11:10**